# AIR-MET SCIENTIFIC LIVESENSE CLOUD PORTAL

User Guide

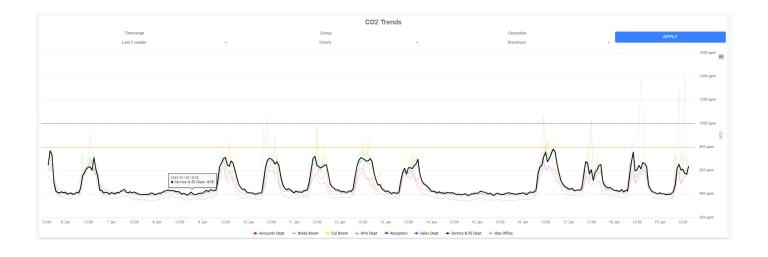

Please read this user guide thoroughly and retain for future reference

Edition B | JANUARY 2023

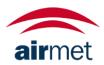

# CONTENTS

| Copyright Notice                 | 4  |
|----------------------------------|----|
| 1. Access LiveSense platform     | 5  |
| Logging in                       | 5  |
| Password recovery                | 5  |
| 2. Navigation Overview           | 6  |
| Organisational Structure         | 6  |
| How to Navigate Between Contexts | 7  |
| How to Check Context             | 7  |
| 3. Dashboard View                | 8  |
| Top level view                   | 8  |
| Client Level View                | 9  |
| 4. Station List View             | 10 |
| Overview                         | 10 |
| Client Level                     | 10 |
| Device Level                     | 11 |
| Sensor Level                     | 11 |
| 5. Explorer View                 | 13 |
| Overview                         | 13 |
| Analyse Data                     | 13 |
| 6. Alarm View                    | 14 |
| View Fired Alarms                | 14 |
| Close Alarms                     | 14 |
| View Alarms History              | 15 |
| 7. View Profile                  | 16 |
| 8. Dashboard                     | 17 |
| Create Panel                     | 17 |
| Create Chart Panel               | 18 |
| Add Warning/Danger Limits        | 20 |
| Wind Rose Panel                  | 21 |
| Gauge                            | 22 |
|                                  |    |

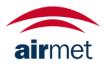

| 9. User                          | 23 |
|----------------------------------|----|
| Add New User                     | 23 |
| 10. Alarm                        | 24 |
| Set New Alarm                    | 24 |
| Communications & Reboot Alarm(s) | 28 |
| Contact information              | 20 |

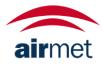

# **COPYRIGHT NOTICE**

These help materials or any part thereof may not, without the written consent of Air-Met Scientific, be copied, reprinted, or reproduced in any material form including but not limited to photocopying, transcribing, transmitting, or storing it in any medium or translating it into any language, in any form or by any means, be it digitally, electronic, mechanical, xerographic, optical, magnetic, or otherwise.

The information contained in this document is proprietary and confidential and all copyright, trademarks, trade names, patents, and other intellectual property rights in the documentation are the exclusive property of Air-Met Scientific unless otherwise specified. The information (including but not limited to data, drawings, specification, documentation, software listings, source or object code) shall not at any time be disclosed directly or indirectly to any third party without prior written consent.

The information contained herein is believed to be accurate and reliable. Air-Met Scientific accepts no responsibility for its use by any means or in any way whatsoever. Air-Met Scientific shall not be liable for any expenses, costs by damage that may result from the use of the information contained within this document. Although every effort is made to ensure accuracy, the specifications of this product and the content herein are subject to change without notice.

# 1. ACCESS LIVESENSE PLATFORM

### **LOGGING IN**

To access the LiveSense Platform, insert into your browser; <a href="www.airmetapp.livesense.com.au">www.airmetapp.livesense.com.au</a> and sign in using the credentials provide to you by your administrator.

The username must be your e-mail account. If you cannot remember your password, you may utilise the "Forgot Password" function to reset this.

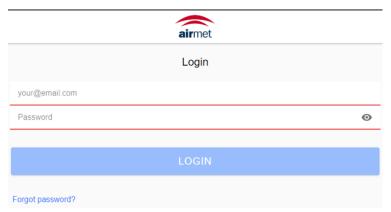

Figure 1.1 - Login landing page

### PASSWORD RECOVERY

To recover your password, press the "Forgot Password" link, insert your e-mail address and press recover. In a few minutes you will receive an e-mail in your inbox with the instructions to reset your password.

If you don't receive this e-mail within 30 minutes, check your junk inbox folder. If the password still isn't available, contact your administrator (<a href="mailto:EngineeredSolutions@airmet.com.au">EngineeredSolutions@airmet.com.au</a>).

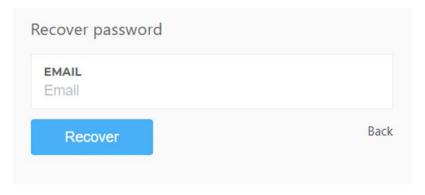

Figure 1.2 - Password Recovery Screen

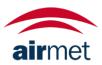

# 2. NAVIGATION OVERVIEW

# **ORGANISATIONAL STRUCTURE**

The organisational structure on LiveSense follows a tree structure. At the top level, we find the supervisor company, on the level below you can find the different sub-divisions (clients), and finally at the bottom you will find the individual stations.

With reference to the below **Station List** you may see an example of this structure.

- Air-Met Scientific (Organisation)
  - o Air-Met Customers (sub-division e.g. Client or Rental)
    - Air-Met Sales Demo (Client)
      - ER1120007 (Device)

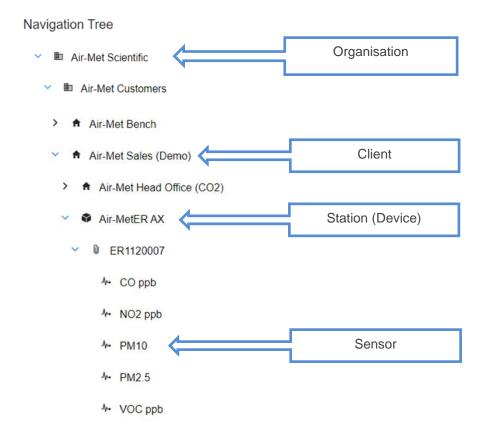

Figure 2.1 - Organisational Structure Example

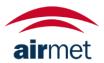

Depending on the level you are, your context changes. To navigate between contexts, you can use the Navigation Bar on the top left corner of the screen.

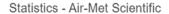

Figure 2.2 - Navigation Bar Access

Once selected you will be able to navigate up and down the organisation's structure.

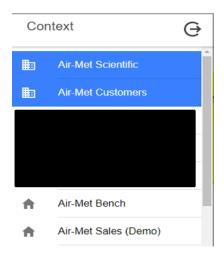

Figure 2.3 - Context Menu - Customer Level

# **HOW TO CHECK CONTEXT**

If you're unsure of your current context, you may simply use Navigation bar to validate the location as current context will be presented in Blue.

Furthermore, you can look to the taskbar on the bottom of the page in which again the selected 'view' will be displayed in Blue.

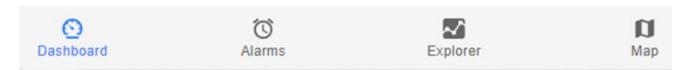

Figure 2.4 - Task Bar

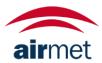

# 3. DASHBOARD VIEW

### **TOP LEVEL VIEW**

The dashboard view was designed to allow the user to have a quick view of the status of the stations (entities) and alarms.

NOTE: Depending on your permissions you might not have access to this view.

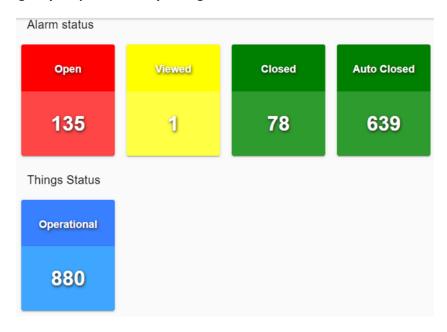

Figure 3.1 - Dashboard Display

Open: Alarms currently requiring action.

Viewed: Alarms that have been 'opened' and yet to be closed.

Close: Latching alarms not in alarm.

Auto-Closed: Non-Latching alarms not in alarm.

**Operations:** Quantity of stations.

NOTE: <u>It is possible to display graphs on the main landing page, if you do these default</u> indicators will not be present.

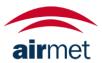

If you navigate to the client level, you will have an overview of the key widgets of each station.

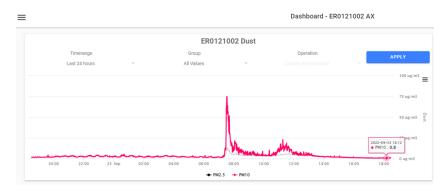

Figure 3.2 - Sensor Display (Client Level)

The 'widgets' displayed at this level are dependent on your requirements.

Specific to the 'graph' widget you may also adjust settings retrospectively which may assist in displaying information with more application understanding e.g., Indoor CO<sub>2</sub> monitoring, you may wish to only show the maximum value each hour every day.

In the charts you can navigate between different views:

Time-range: From 'Last 50 Values' to 'Last 12 Months'

Group: From 'All Values' to 'Yearly' Values.

Operation: Average, Rounded Average, Sum, Maximum or Minimum

NOTE: Operations are only available when a 'Time-range' is selected.

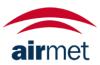

# 4. STATION LIST VIEW

# **OVERVIEW**

The station list allows you to quickly manage clients, stations, devices, and sensors. This may be accessed by the menu bar at the bottom of your dashboard 'Station List'.

# **Navigation Tree**

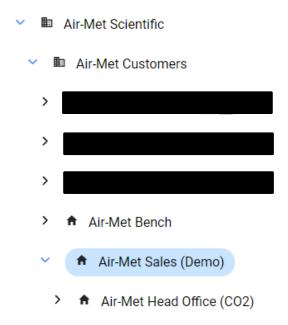

Figure 4.1 – Station List Representation

# **CLIENT LEVEL**

While in client level, clicking on the point of interest will allow you to see further details.

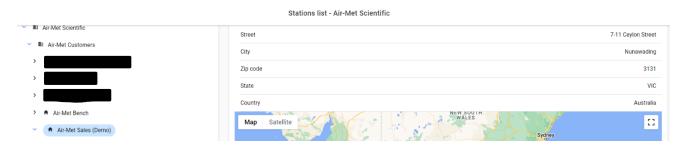

Figure 4.2 - Station List - Client Level

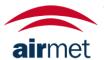

### **DEVICE LEVEL**

At the device level, clicking the relevant name will show you the device details including the model and serial number.

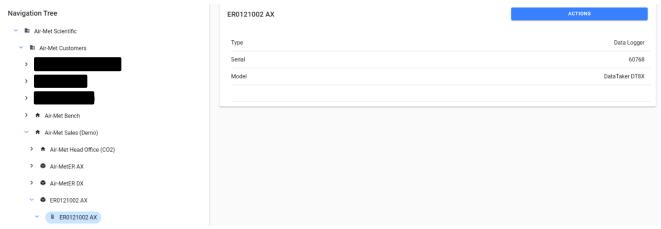

Figure 4.3 - Station List - Device Level

# **SENSOR LEVEL**

At the sensor level, clicking the sensor's name will display the sensor details including the sensor identifier (CodelD), sensor type and sensor subtype.

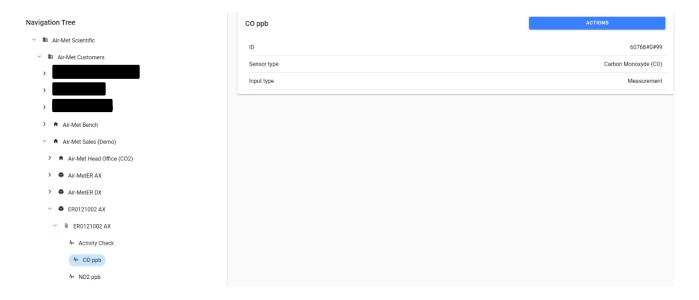

Figure 4.4 - Station List - Sensor Level

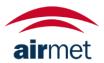

At any point should you need to update naming conventions or locations (where applicable), this may be done by clicking on the blue 'Actions' button in the top right. If you do not have this function

| ACTIONS |
|---------|
|         |
|         |
|         |
|         |
|         |
|         |

|              | ACTIONS |
|--------------|---------|
| Actions      |         |
| Add element  |         |
| Update thing |         |
| Move thing   |         |
| Delete thing |         |

|                | ACTIONS |
|----------------|---------|
| Actions        |         |
| Formula        |         |
| Virtual Sensor |         |
| Update sensor  |         |
| Delete sensor  |         |

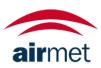

# 5. EXPLORER VIEW

### **OVERVIEW**

The goal of this view is to allow the user to perform statistical data analysis between different sensors. This feature is very flexible and allows you to compare sensors from different stations. In the end you are also able to export the data in a tabular format.

This is accessed from the taskbar at the bottom of your screen.

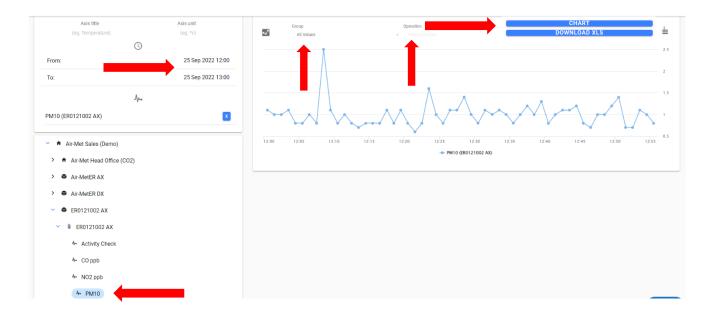

Figure 5.1 - Customer Reports View

# **ANALYSE DATA**

To analyse data there are a few key points that must be selected to begin.

- 1. Set the time-range.
- 2. Select the sensor(s) you wish to analyse.
- 3. Set the 'Group' and Operation' (if required).
- 4. Next you can choose to either:
  - a. Chart. As per Figure 5.1 display the graph for your review, or,
  - b. 'Download XLS' which will provide a excel file local to your device in a .csv format.

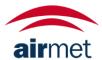

# 6. ALARM VIEW

### VIEW FIRED ALARMS

The alarms' view page allows you to have a quick overview of the alarm's status. To facilitate the reading, the system uses colours to represent the alarm status:

- Open (Red) Fired alarm.
- Viewed (Yellow) The alarm is no longer open, but the user decided not to close it yet.
- **OK (Green)** No alarms open or viewed.
- OFF (Dark-Grey) The alarm has been turned off.

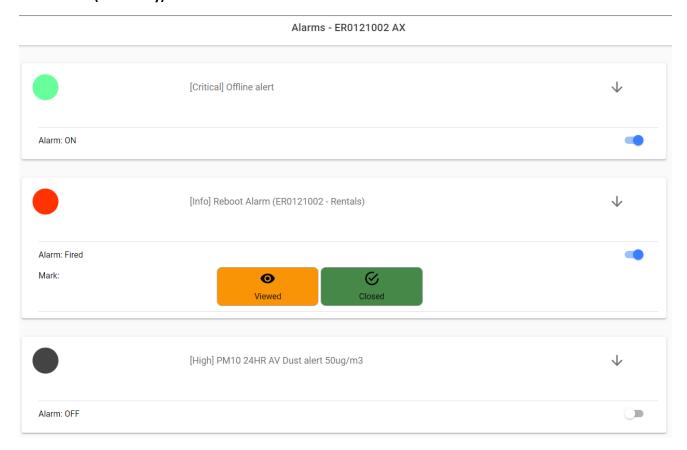

Figure 6.1 - View Alarms

### **CLOSE ALARMS**

To close an alarm, you can click on the respective 'Viewed' or 'Closed' buttons to action as required.

\*NOTE: Depending on alarm setup, you may opt to auto-close alarms – If selected this function would not apply.

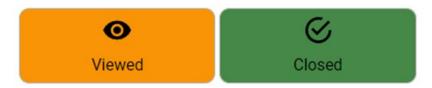

Figure 6.2 - Close/View Alarms

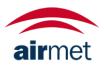

Should you click on these a window will appear, should you wish to add a comment you may do so e.g. "Construction works occurring, high PM values expected".

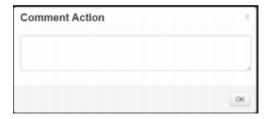

Figure 6.3 - Add Comment

# **VIEW ALARMS HISTORY**

Use the arrow icon to expand the alarm. The page icon if click will display history of the alarm including; when opened, closed and/or viewed.

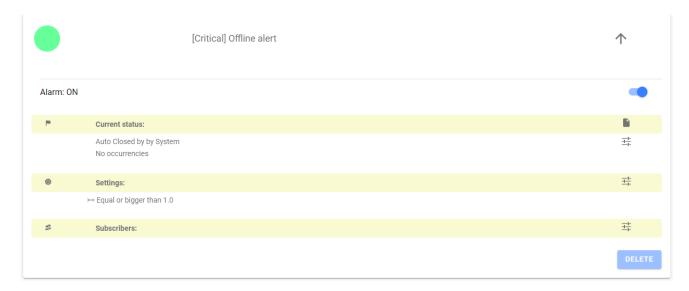

Figure 6.4 - History Icon

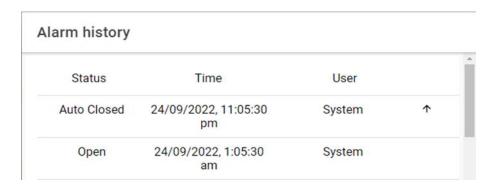

Figure 6.5 – Alarm History

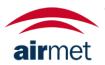

# 7. VIEW PROFILE

On occasion you may need to update user settings on the account, as users are added to the 'Organisation' you need to ensure you are located at the organisation level on the navigation bar. Once on the correct level navigate to 'Users' via your taskbar and simply click on your organisation name to review your current users.

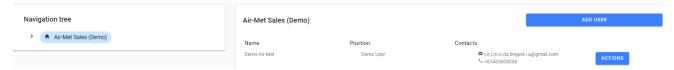

Figure 7.1 - Users Overview

Add User: Allows you to add a user.

Actions: When clicked relative to the user next to e.g. 'Guest'

NOTE: If the email address has changed you will need to delete the user and add a new.

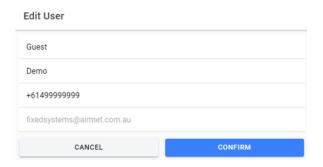

Figure 7.2 - User Details

On the edit page you will be able to edit the name of the user.

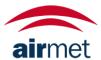

# 8. DASHBOARD

### **CREATE PANEL**

To add a panel to a dashboard, navigate the correct 'Client>Station' also ensuring you're on the 'Dashboard' setting on your task bar. In the top right of your screen, click the + icon.

Dashboard - Air-Met Sales (Demo)

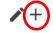

Figure 8.1 - Add Panel

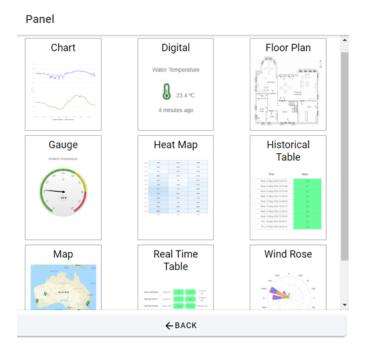

Figure 8.2 - Panel List

A variety of panels are available for creation, the most common panels will be explained in the following sections including:

- Chart Standard line chart for single or multiple parameters
- Wind Rose Wind rose arrangement for wind speed and direction sensors
- Gauge Simple gauge widget for OK, Warning and Danger quick view

To create a chart panel, select the 'chart' image.

In the panel details view you will be able to name the chart and select the data aggregation or 'time range'. Once complete click 'next' to continue.

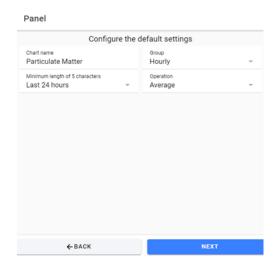

Figure 8.3 – Chart Creation

In the edit station menu, you will be able to edit the station's name and location. The address can be altered using the address form or by moving the marker on the map. Simply click "Save" to finish.

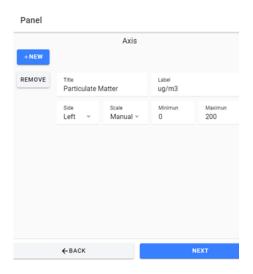

Figure 8.4 – Add Axis

When adding an axis you may input the following:

- Axis Title
- Label (Unit e.g. ug/m3)
- Assign a 'side'
  - O This will assign the 'unit' to the left or right side of the chart
- Scale (range)
  - Automatic setting will scale the range based on data received from the field sensor
  - o Manual relies on a range being input by the user e.g. 0-1000ppm

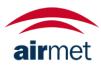

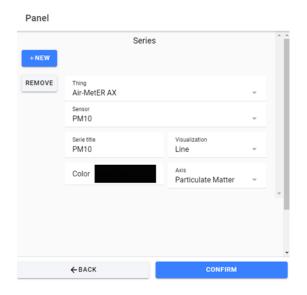

Figure 8.5 - Add Series

Next you will add a 'serie' in order to complete the chart.

- Thing Select the controller the data will be 'pulled' from
- Sensor Select the specific sensor
- Title E.g. 'Head Office Exhaust' or simply the sensor 'PM10'
- Visualization Choose the most appropriate way to display your data
  - o Area graph
  - o Column graph
  - o Line graph
- Select the colour
- Select the axis If multiple axis have been created, select the appropriate axis for your sensor

Should you have multiple sensors to display on the one chart, complete this process by adding another 'serie'. Once done, simply press 'Complete'. Doing so will return you to the dashboard to which your new widget will be available.

You will now notice a 'Pen' icon appears, this icon allows the ability to edit the widget.

Dashboard - Air-Met Sales (Demo)

Figure 8.6 - Edit Icon

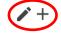

Should you press this icon more functions will become available on the widgets on your dashboard. Pressing the 'Cog' will bring up the settings menu for the widget so you may edit.

Pressing the 'X' will simply delete the widget.

You will also now be able to 'resize' your widget by dragging the corners of the box in / out.

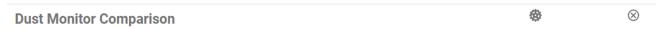

Figure 8.7 - Edit/Delete Widget

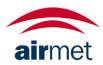

If you wish to overlay your chart with warning (amber) and danger (red) indications this may be done after the chart is created. If you then return to the settings options, you will see this new function available. In order for this to work you must:

- 1. Set the 'Scale' to manual and define it e.g. 0-100ug/m3
- 2. Define the warning and danger values (these must not exceed the upper 'maximum' value.

### **Edit Dust Monitor Comparison** Chart name Dust Monitor Comparison All Values Time range Operation Last 24 hours Axis NEW AXIS REMOVE Particulate Matter ug/m3 Side Scale Minimun Maximun 100 Right Manual 🔻 0 Plot line warning value Plot line danger value 25 100 Series NEW SERIES ← BACK

Figure 8.8 – Edit Chart Settings

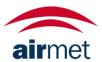

To create a wind rose panel, select the 'Wind Rose' image.

Once selected you will then be required to complete the options available:

- Name Select a name for the wind rose
- Time Range Select the appropriate data aggregation
  - o Last 50 or 100 values
  - Last hour, 3-hours or 24-hours
  - o Last week or 2-week
  - o Last month, 3-months, 6-months or 12-months
- Entity Select the appropriate controller
- Wind Direction Sensor Select the wind direction sensor
- Wind Speed Sensor Select the wind speed sensor

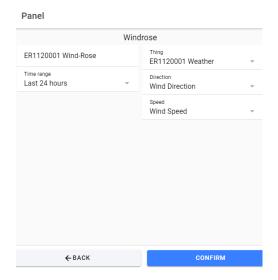

Figure 8.9 - Create Wind Rose

Once complete, press 'submit' the wind-rose will now be available for viewing via the dashboard, this widget will also save in the 'add panel' function for this client

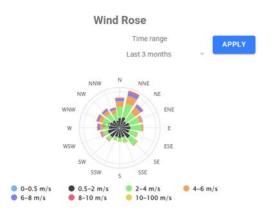

Figure 8.9 - Complete Wind Rose

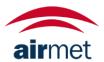

To create a gauge panel, select the 'gauge image.

Once selected you will be required to complete fields specific to the gauge creation:

- Panel title Name the gauge
- Entity Select the appropriate controller
- Sensor Select the sensor data will be 'pulled' from
- Value unit Input the appropriate unit E.g. ug/m3...ppm
- Min value Set the minimum range of the gauge
- Max value Set the maximum range of the gauge
- Warning min Set where the 'warning' limit will begin on the gauge
- Warning max Set where the 'warning' limit will end on the gauge
- Danger min Set where the 'danger' limit will begin on the gauge
- Danger max Set where the 'danger' limit will end on the gauge

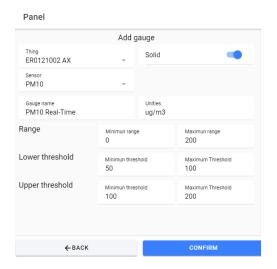

Figure 8.10 - Gauge Creation

If complete, simply press 'Confirm' to have the new widget appear on your dashboard.

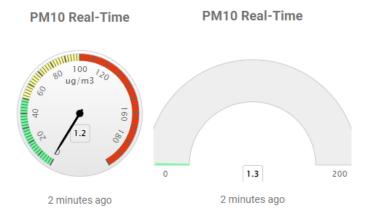

Figure 8.11 – Gauge Completed (Solid Checked vs Un-Checked)

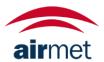

# 9. USER

### **ADD NEW USER**

To add a new user, you can navigate to the 'user' tab and click 'add user'.

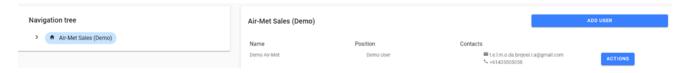

Figure 9.1 - View User Page

To add a user, you must fill the following details:

- Name Name of the user
- Role User's role within the company
- Permission Admin, User, User (View Only)
  - o Admin: Complete access
  - o User: Limited access, can download data, adjust and add widgets
  - o **User:** Ability to view the platform only
- Mobile Country Code Australia
- Mobile User's phone number
- Email User's email address

After submitting the form, the user will receive the instructions to set the password and the instructions to login into the system via email.

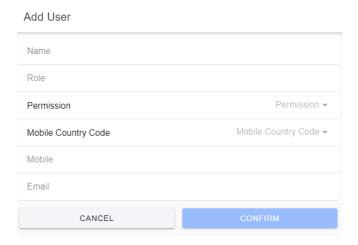

Figure 9.2 - Add User Page

To edit a user, you can navigate to the 'user' tab, and click to 'view details' of the user you want to modify.

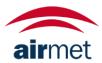

# 10. ALARM

### **SET NEW ALARM**

Navigate to the station you wish to set a new alarm for in the context, once done, select 'Alarms' from your taskbar and click the '+' icon.

Dashboard - Air-Met Sales (Demo)

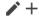

Figure 10.1 – Set New Alarm

Initially you're required to define the following:

**Thing:** Select the appropriate station to which the alarm relates to.

Title: Name the alarm.

**Description:** Describe the nature of the alarm.

Auto-Closeable: The alarm may either close automatically or latch requiring the user to view/close.

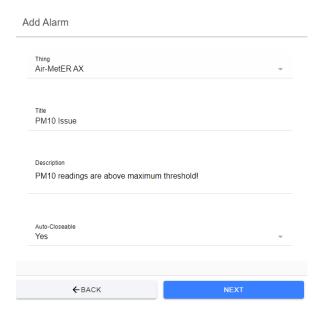

Figure 10.2 - Set Alarm

In the next view you will set the configuration.

- Occurrences: This field is used to delay alarms: for example, if you only want to be notified after '3' consecutive values out of range you set this value as '3'. By default, we suggest '1'.
- Aggregation: No action.
- **State**: Chose active if you want this alarm to start working straight away, choose 'inactive' or 'draft' if you want to activate later.
- Level: Choose the level of the alarm. This is for reference of the user, perhaps the alarm needs action immediately or it is simply an informative alarm.

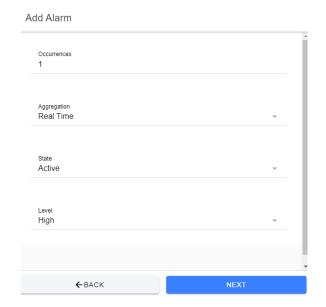

Figure 10.3 – Rules Configuration

Click next to progress in order to configure the rules.

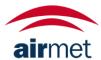

In the next window you are required to define the rules to be met for the alarm to be 'fired'.

**Sensor:** Select the sensor that the alarm will be monitoring.

Operation: Define condition the value from the sensor will operate within.

Value: Define the value which in conjunction with the 'Operation' will be met to action the alarm.

**Advanced:** Set a time-range in which the alamr can only operate within.

In the example below, this alarm will only fire if the PM<sub>10</sub> sensor outputs equal or greater than 25ug/m<sup>3</sup> between 8:30am and 5pm.

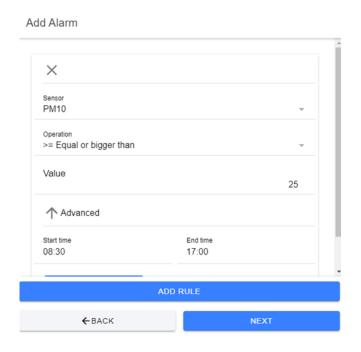

Figure 10.4 - Rules Configuration

Once satisfied proceed with 'Next'. If, however you wish to add more rules, you may do so now. NOTE: Adding multiple rules to the same alarm means that in order for the alarm to fire, all the associated rules will need to be met. In most cases it is advised to create individual alarms for rules rather than grouping them.

Now you must add a Subscriber to the alarm. Only users added to the specific client will be available to subscribe. Select the method for alerting the individual, the standard is to use email as this has no cost outcome. The standard subscription covers a maximum of 50 text messages (SMS) per month – Care should be taken when configuring alarms.

Once finished, simply press 'Confirm'. If users are not available to be subscribed, this would indicate they are not setup as a user for that specific client. Complete the alarm setup, add the new user and edit the alarm to include the new subscriber.

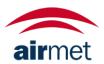

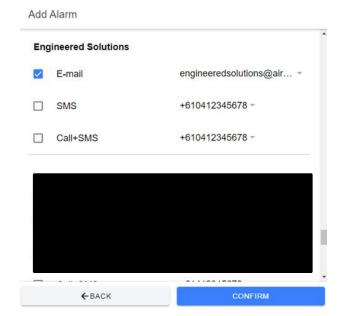

Figure 10.5 – Add Subscriber

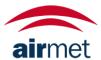

Now the alarm should be visible on the Alarms dashboard via your taskbar.

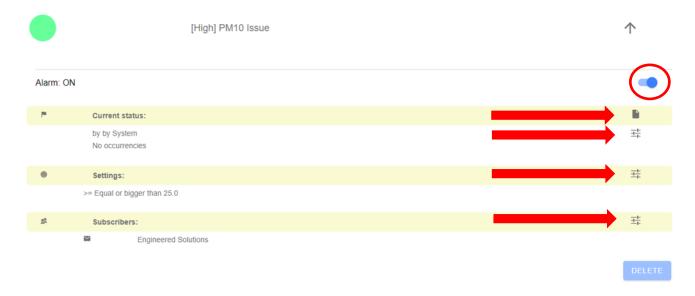

Figure 10.6 - Confirmation Page

Should you need to edit the alarm configuration or turn it off, follow the marking from top-down respectively.

Switch: Allows the alarm to be toggled 'active' or 'inactive'.

Page Icon: View history of alarm action.

Settings 1: Alarms configuration section 1.

Settings 2: Alarms configuration section 2.

Subscriber: Update subscribers.

# COMMUNICATIONS & REBOOT ALARM(S)

With any new device connected to Air-Met's applications, by default the team will setup a 'Communications' (Comms) alarm and a 'Reboot' alarm.

The purpose of these alarms is to provide feedback in the event the station has lost connection and/or ceased sending data in the field, this can be a result of numerous factors however will always require investigation. Furthermore, the reboot alarm will provide a simple power cycle to the modem to reduce any possibility of 'hanging' which although might be rare can occur with cellular technology.

NOTE: In the event these are not present on your platform, it is recommended that you contact the Air-Met team to configure these on your behalf.

NOTE: Only client personnel will be subscribed to the 'Comms' alarm.

NOTE: Only the Engineered Solutions team will be subscribed to the reboot alarm.

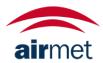

# **CONTACT INFORMATION**

# **AIR-MET SCIENTIFIC PTY LTD**

# **Head Office**

7-11 Ceylon Street Nunawading VIC 3131 Australia

# **Postal Address**

P.O. Box 133 Nunawading VIC 3131 Australia

Phone: 1800 000 744

+61 3 8878 3300

Fax: 1800 000 774

+61 3 8878 3344

Web: <a href="www.airmet.com.au">www.airmet.com.au</a>
Email: <a href="mailto:sales@airmet.com.au">sales@airmet.com.au</a>

Air-Met Scientific Pty Ltd, Australia © 2023 Air-Met Scientific All rights reserved.

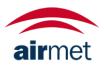